# **IDE VSCode - Travail collaboratif**

[Mise à jour le 22/3/2020]

- **Source**
	- [Live Share Extension Pack](https://marketplace.visualstudio.com/items?itemName=MS-vsliveshare.vsliveshare-pack)
- **Lectures connexes**
	- o Pages d'accueil des wikis [WebPEM](http://webge.fr/dokuwiki/doku.php?id=web:accueilweb) et [Python](http://webge.fr/dokuwiki/doku.php?id=python:accueilpython)

#### **Préambule**

L'extension **Live Share** pour VS Code permet de collaborer en temps réel !

Son utilisation nécessite de disposer d'une adresse mail avec un domaine Microsoft (outlook.fr, outlook.com ou hotmail.com) . Si vous n'en disposez pas rendez-vous sur la page de connexion d'Outlook [ici](https://outlook.live.com/owa/?ref=O365.Help) pour en créer une.

Bouton **Connection** → "Vous n'avez pas encore de compte ?" Créez-en un !

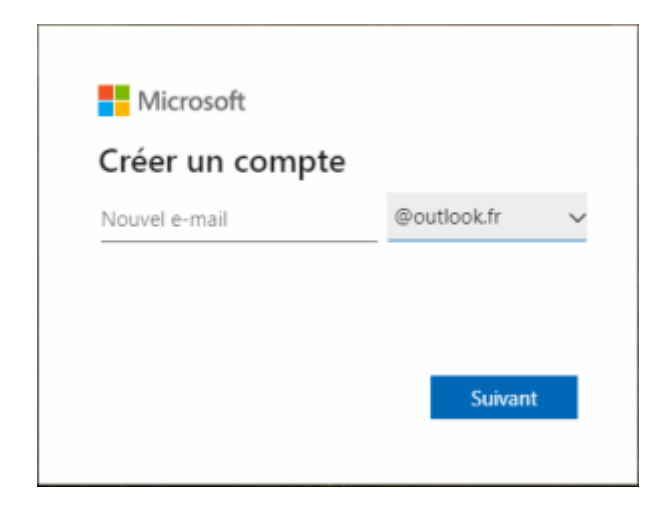

### **1. Installer l'extension VS Live Share**

• Dans le gestionnaire d'extension  $\mathbb{B}^{\mathbb{S}}$ , entrer VS Live Share et installer l'extension. Une fois l'extension installée, l'icône <sup>12</sup> apparaît dans la barre d'activité et l'icône ci-dessous dans la barre latérale.

**Z** Live Share

- Installer également :
	- **Live Share Extension**,
	- **Live Share Chat** et
	- **Live Share Audio**

#### **2. Configurer un compte**

• Cliquer sur **L'uive share** pour s'identifier. La page ci-dessous propose de se connecter.

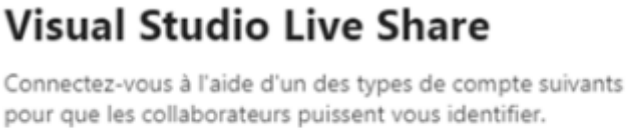

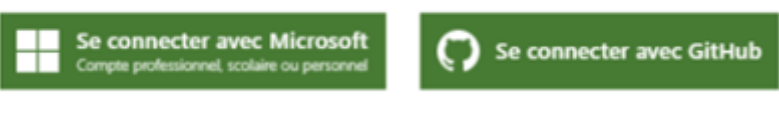

En vous connectant, vous acceptez les termes du contrat de licence et Déclaration de confidentialité.

- Après la connexion le compte de connexion apparait dans la barre latérale. Exemple :
- Ce compte peut être modifié en cliquant sur **L'uive Share** puis sign out.

#### **3. Initier (démarrer) une collaboration**

1. **Ouvrir** un projet 2. **Cliquer** sur **LIVE SHARE** 3. Dans  $\vee$  **DÉTAILS DE LA SESSION** démarrer la **session de collaboration**. **Visual Studio Code** X Visual Studio Live Share est actuellement en mode de connexion "Auto" qui améliore les performances des collaborateurs figurant sur le même réseau en acceptant des connexions entrantes sécurisées pendant le partage. Votre pare-feu doit maintenant vous inviter à donner l'accès à vsls-agent.exe sur les ports nécessaires. Si vous refusez l'accès, toutes les connexions sont routées par un relais cloud. OK Help 4. Ok, un **lien de partage** a été mémorisé dans le **presse-papier**. (i) Invitation link copied to clipboard! Send it to anyone you trust  $53 \times$ or click "More info" to learn about secure sharing. Source : Live Share (Extens... Make read-only More info Copy again

### **4. Envoyer le lien de partage**

**Ouvrir** un logiciel de messagerie et transmettre le lien de partage aux personnes avec lesquelles on souhaite collaborer.

Exemple :<https://prod.liveshare.vsengsaas.visualstudio.com/join?8DCC019FF7CCB2>…

#### **5. Se connecter à une session**

- **Ouvrir** le lien reçu par mail avec un navigateur. Une page s'ouvre comme sur la copie d'écran ci-dessous.
- **Sélectionner** VS Code pour lancer la session de collaboration.

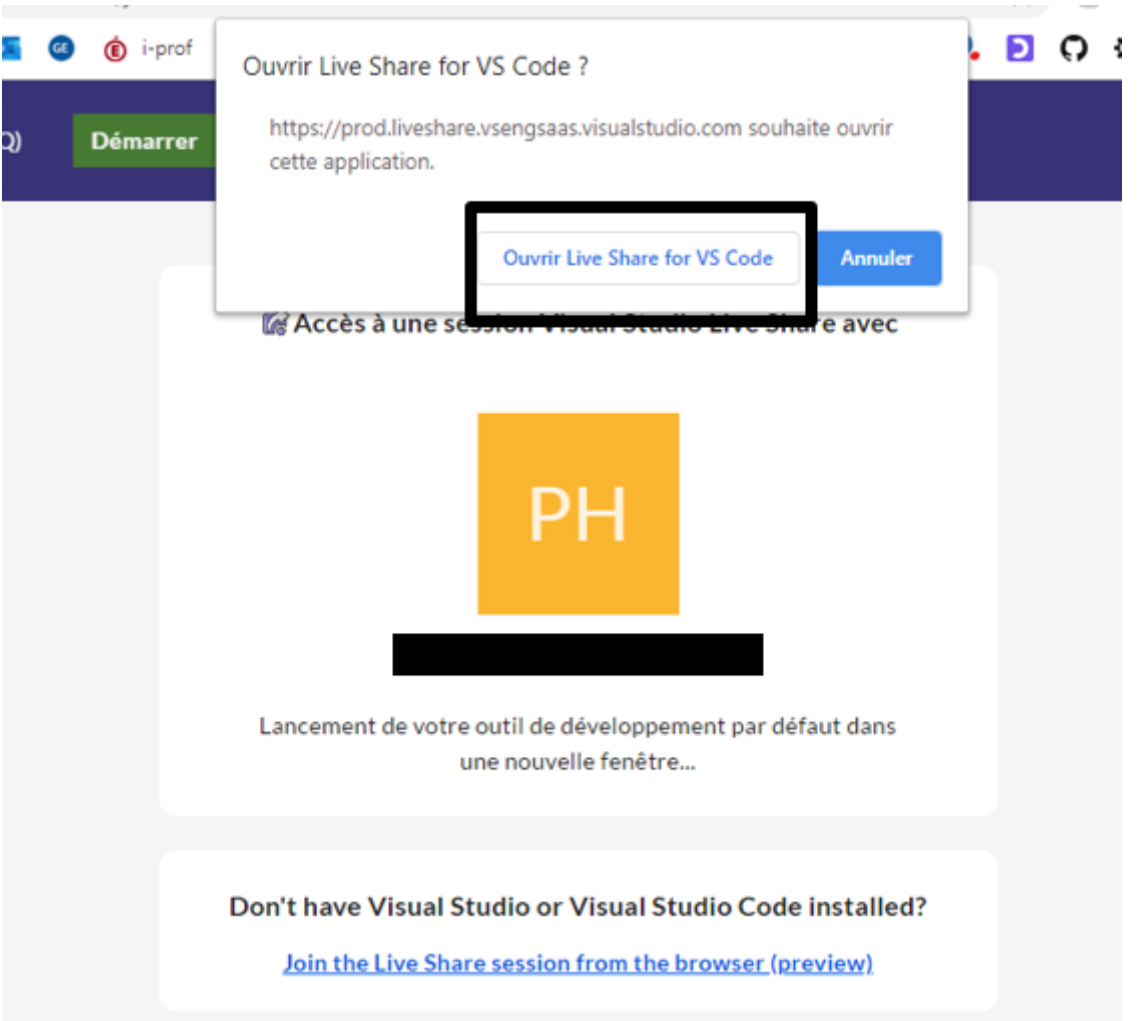

## **6. Attirer l'attention des participants**

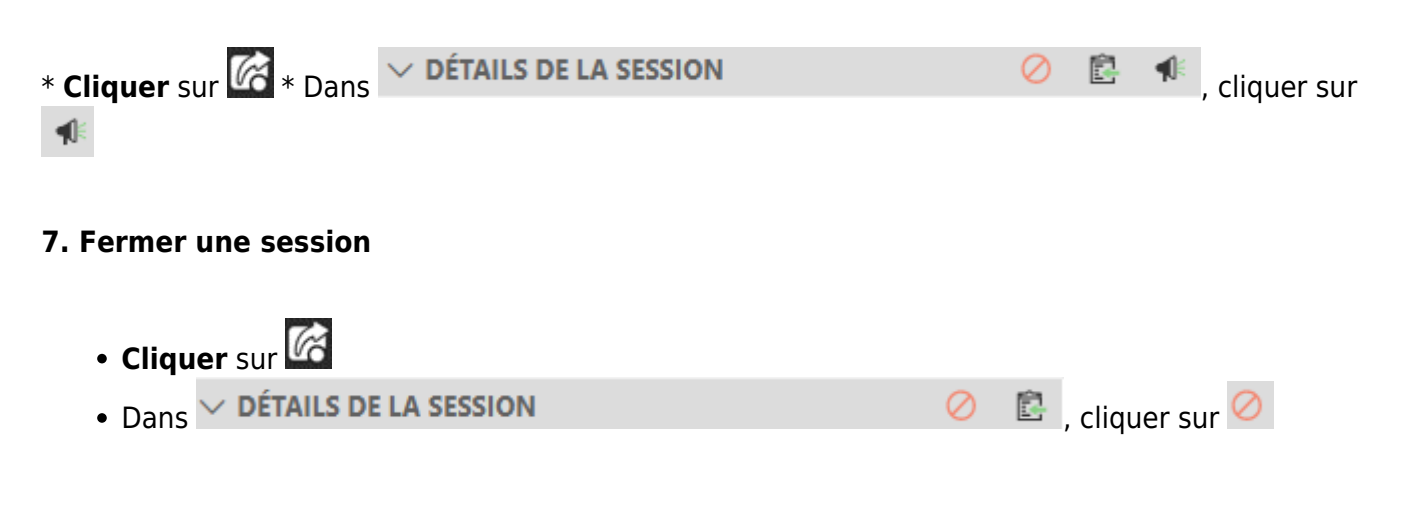

#### **8. Partager un terminal**

**Cliquer** sur **Dans**  $\sim$  Shared Terminals (0) **Example 19** is a cliquer sur  $\overline{E}$ From:

<http://webge.fr/dokuwiki/>- **WEBGE Wikis**

Permanent link: **<http://webge.fr/dokuwiki/doku.php?id=outils:vscode:liveshare&rev=1655110856>**

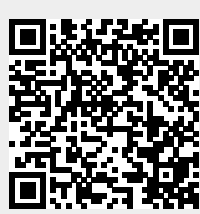

Last update: **2022/06/13 11:00**